# **PC Link per GSM ver. 1.0**

Il programma per Windows *PCLink* ti consente di scaricare suonerie e immagini personalizzate sul tuo telefono Samsung.

# **Sommario**

#### Italiano

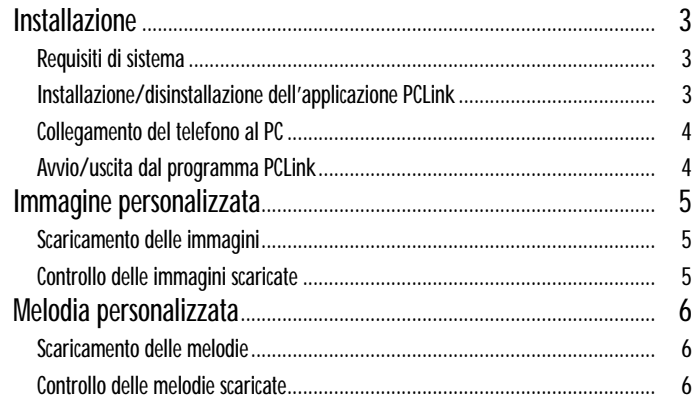

# **Installazione**

### **Requisiti di sistema**

- Computer IBM compatibile con processore Pentium 133 MHz o superiore
- Windows 98, Windows 2000 o Windows XP
- Almeno 32 MB di RAM
- Un disco rigido con almeno 10 MB di spazio disponibile
- Un'unità CD-ROM (8X o superiore)
- Una scheda VGA a 65 536 colori (16 bit) o superiore
- Risoluzione 800 X 600 o superiore
- Cavo seriale di connessione, compatibile con il telefono

#### **Installazione dell'applicazione PCLink**

- 1. Inserire il CD-ROM nella relativa unità.
- 2. Seguire le istruzioni visualizzate per avviare il programma di installazione, oppure fare clic sul file setup.exe.
- 3. Seguire le istruzioni visualizzate.

### **Disinstallazione dell'applicazione PCLink**

- 1. Selezionare Start e scegliere Impostazioni.
- 2. Fare clic su Pannello di controllo.
- 3. Cercare Installazione applicazioni e fare doppio clic.
- 4. Individuare PCLink e fare clic sul pulsante Aggiungi/Rimuovi.

#### **Collegamento del telefono al PC**

Prima di collegarlo al PC, assicurarsi che il telefono sia spento.

- 1. Collegare la presa della porta seriale sul cavo di download a una porta seriale disponibile sul PC.
- 2. Collegare l'altra estremità del cavo al telefono.
- 3. Se il collegamento tra il telefono e il PC riesce, il display del telefono si illumina di colore bianco.

# **Avvio/uscita dal programma PCLink**

Per avviare il programma PCLink, procedere come segue.

- 1. Dal menu Start, selezionare P rogrammi.
- 2. Selezionare PCLink, quindi selezionare l'applicazione PCLink.
- 3. L'applicazione PCLink verrà caricata.
- 4. Il display del telefono viene visualizzato in bianco.
- 5. Selezionare l'icona Connect. Se il collegamento tra il telefono e PCLink riesce, è possibile osservare un'animazione in alto a destra nella finestra dell'applicativo. In caso contrario, tale animazione non sarà attiva.

Per uscire dal programma PCLink, selezionare l'opzione Exit nel menu File.

# **Immagine personalizzata**

*È possibile scaricare fino a 8 immagini personalizzate nel telefono.*

# **Scaricamento delle immagini**

- 1. Assicurarsi che il telefono sia spento e collegato al PC.
- 2. Selezionare l'opzione Image nel menu Tools oppure fare clic sul pulsante Image.
- 3. Scegliere un file di immagine (.jpg, .bmp) da scaricare, presente nell'elenco delle immagini. Nella finestra di anteprima, viene visualizzata l'immagine selezionata.
- 4. Selezionare le dimensioni dell'immagine da scaricare. Modificare le dimensioni dell'immagine originale utilizzando la barra di scorrimento +/-. Selezionare le dimensioni della finestra di taglio, utilizzando l'opzione X/Y.
- 5. Se si desidera, inserire un nuovo nome per l'immagine selezionata nel campo Name.
- 6. Selezionare, nel campo Location (User Image 1~8), la posizione di memoria del telefono in cui salvarla.
- 7. Controllare la posizione selezionata, prima di procedere con il download. Se si desidera eliminare un'immagine sul telefono, selezionarla e fare clic sul pulsante Delete.
- 8. Fare clic sul pulsante Download per scaricare l'immagine selezionata sul telefono.

# **Controllo delle immagini scaricate**

- 1. Accendere il telefono dopo averlo scollegato dal cavo.
- 2. Selezionare l'opzione Immag. utente nel menu Display/LED (5-4) sul telefono.
- 3. Selezionare il tasto di programmazione Visual per visualizzare le immagini scaricate.
- 4. Per selezionare l'immagine scaricata, premere il tasto Selez.

# **Melodia personalizzata**

*È possibile scaricare fino a 12 melodie nel telefono.*

### **Scaricamento delle melodie**

- 1. Assicurarsi che il telefono sia spento e collegato al PC.
- 2. Selezionare l'opzione Melody nel menu Tools oppure fare clic sul pulsante Melody.
- 3. Selezionare un file di melodia (.mmf) da scaricare nel telefono.
- 4. Se si desidera, inserire un nuovo nome per la melodia selezionata nel campo Name.
- 5. Selezionare, nel campo Location (User Tone 1~12), la posizione di memoria del telefono in cui salvarla.
- 6. Controllare la posizione selezionata prima di procedere con il download. Se si desidera eliminare una suoneria sul telefono, selezionarla e fare clic sul pulsante Delete.
- 7. Fare clic sul pulsante Download per scaricare la suoneria selezionata sul telefono.

### **Controllo delle melodie scaricate**

- 1. Accendere il telefono dopo averlo scollegato dal cavo.
- 2. Selezionare l'opzione Suoneria (4-1) nel menu Funzioni audio sul telefono.
- 3. Selezionare la melodia scaricata per ascoltarla.